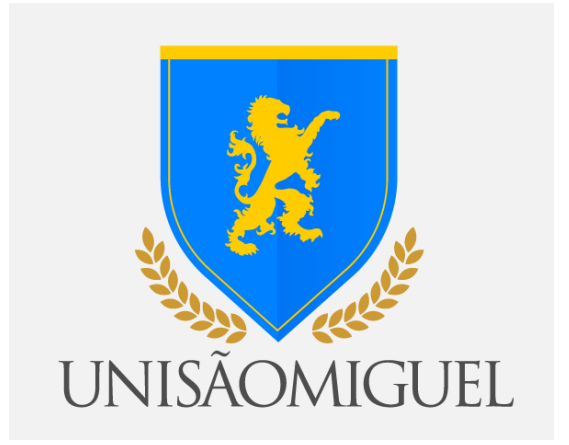

## **MANUAL DO ALUNO**

# **PROCEDIMENTO PARA RENOVAÇÃO**

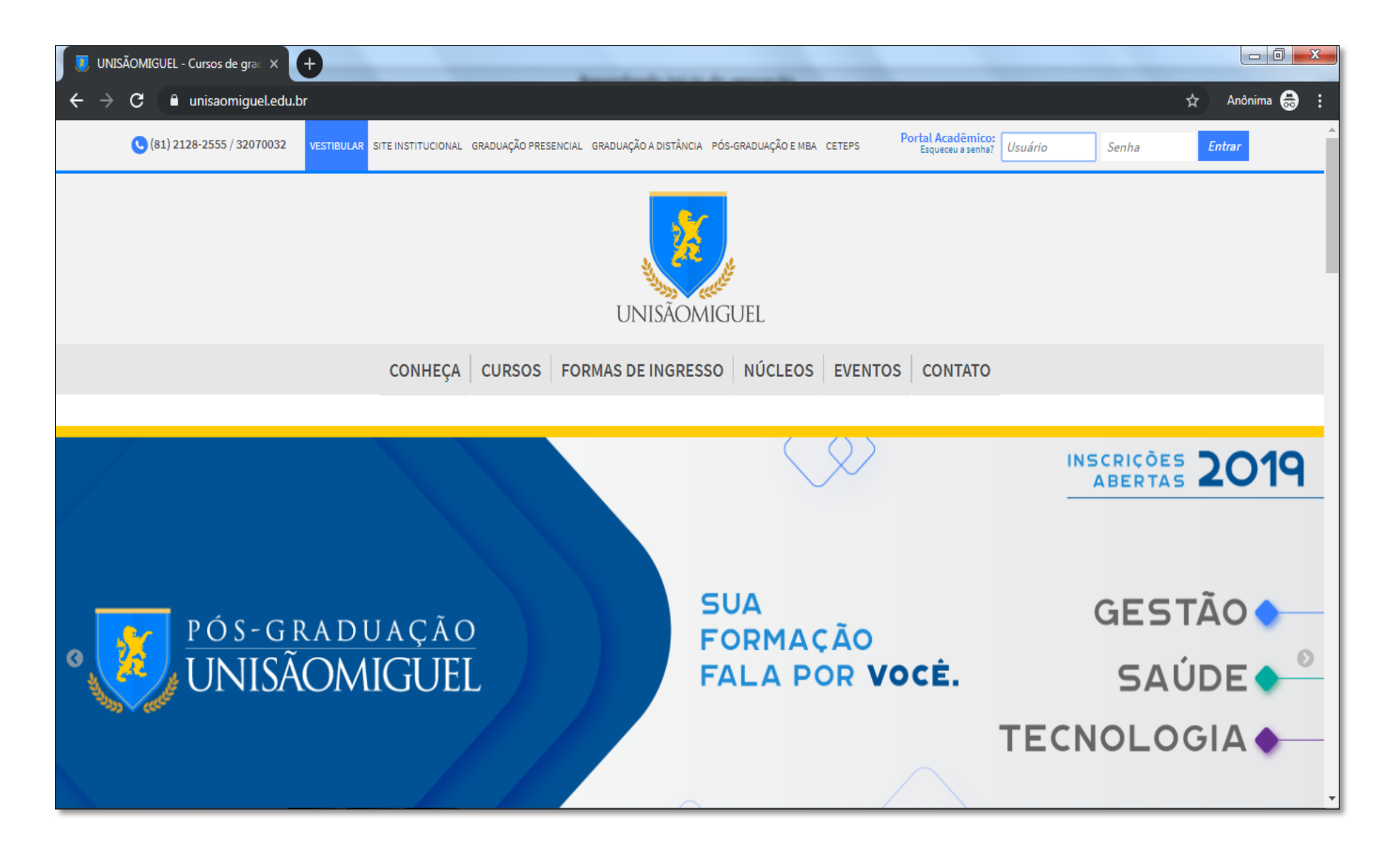

**Passo 01:** Realizar o acesso ao portal educacional no endereço:<https://www.unisaomiguel.edu.br/>

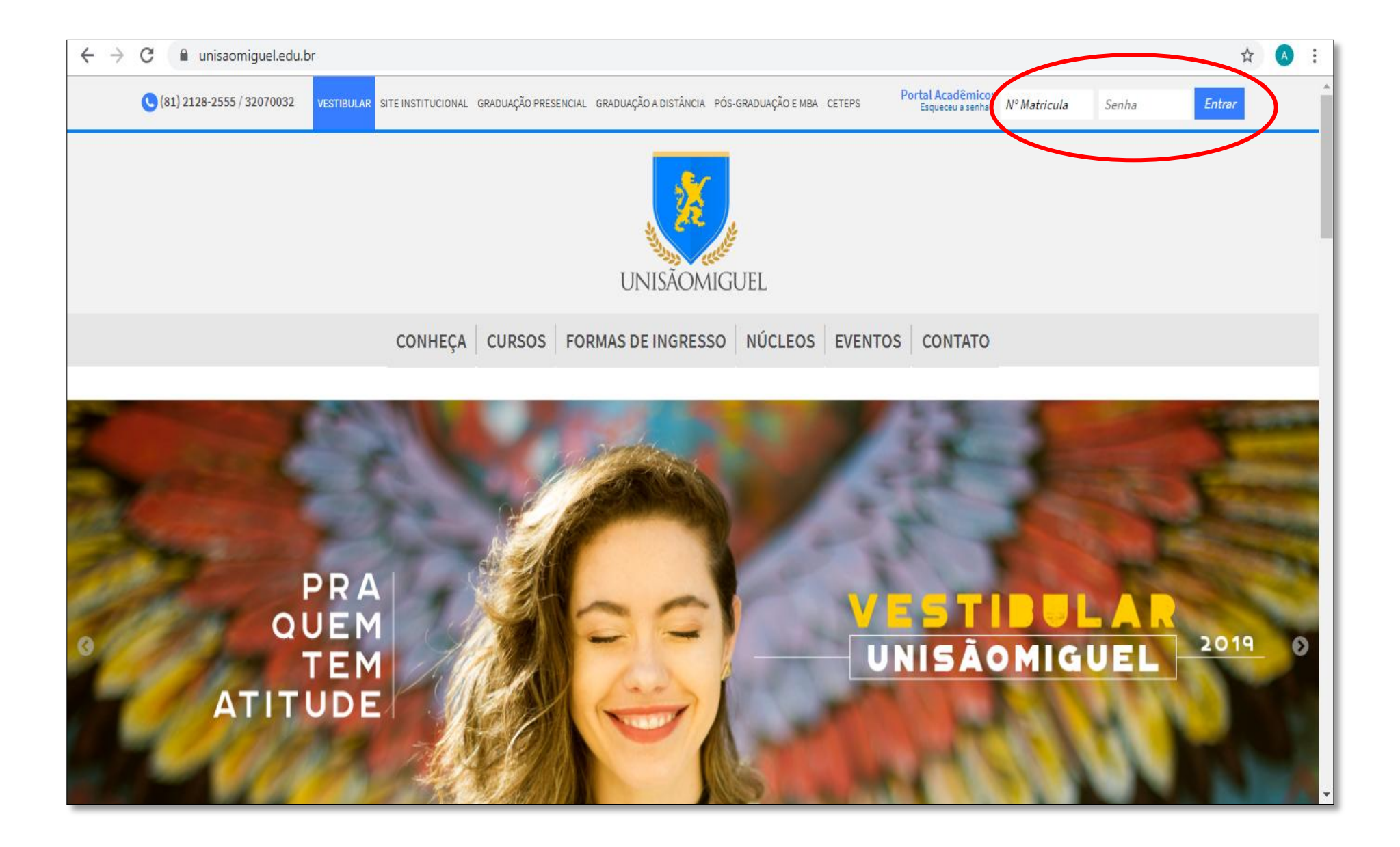

**Passo 02**: Digite seu usuário e senha e clique em **"Entrar"**.

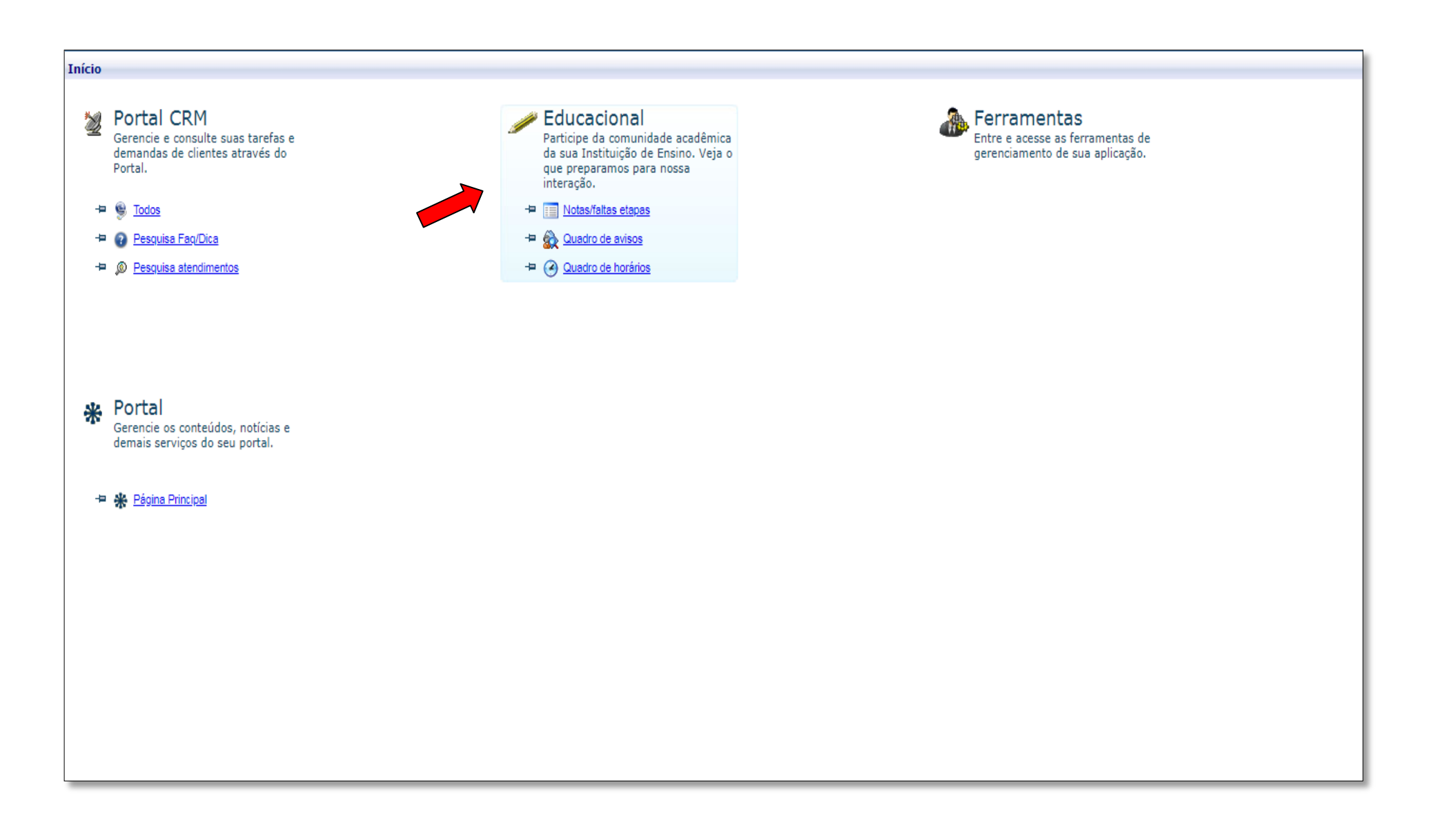

**Passo 03:** Clique no menu **"Educacional"**

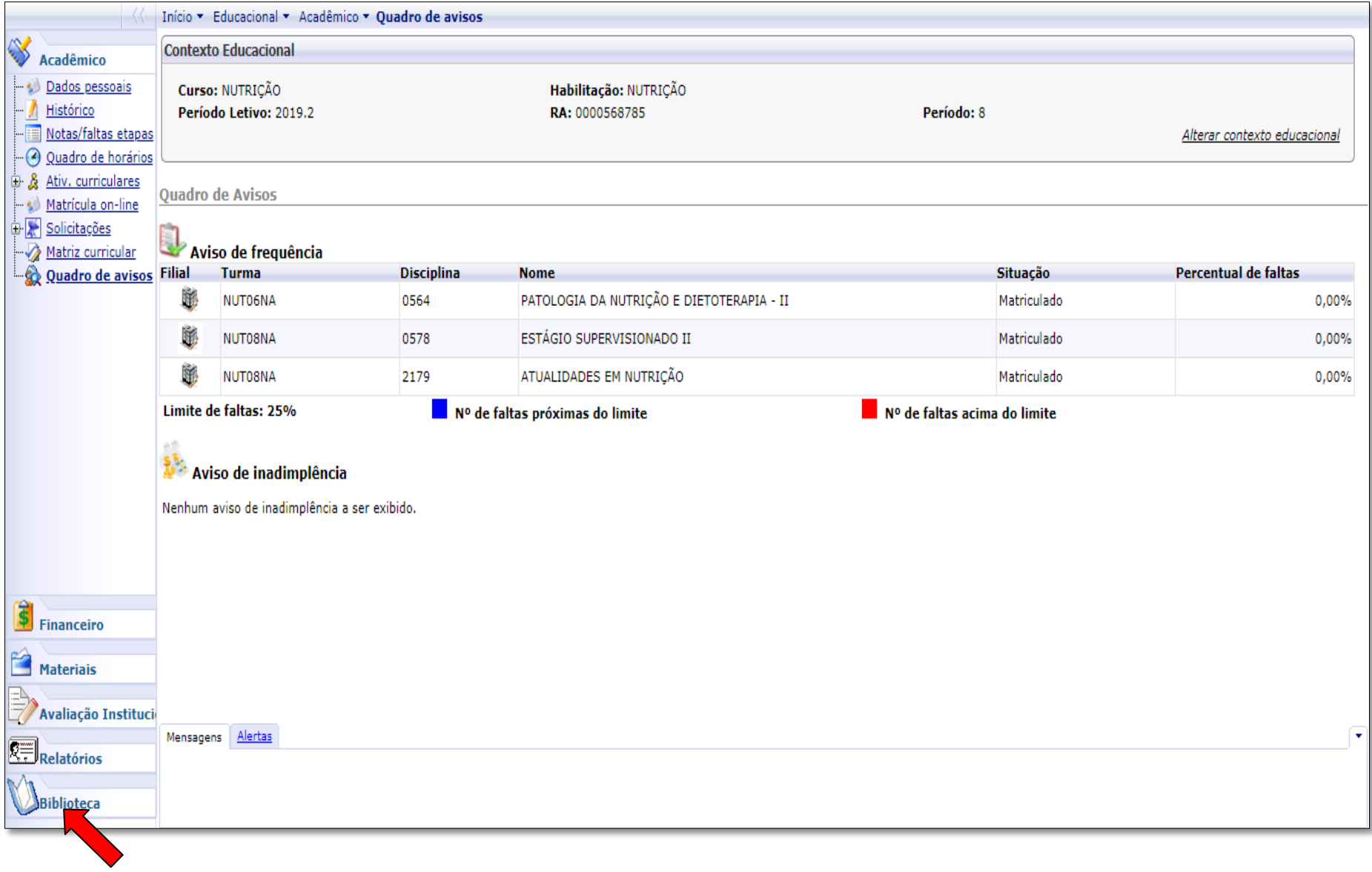

## **Passo 04:** Clique na opção **"BIBLIOTECA"**

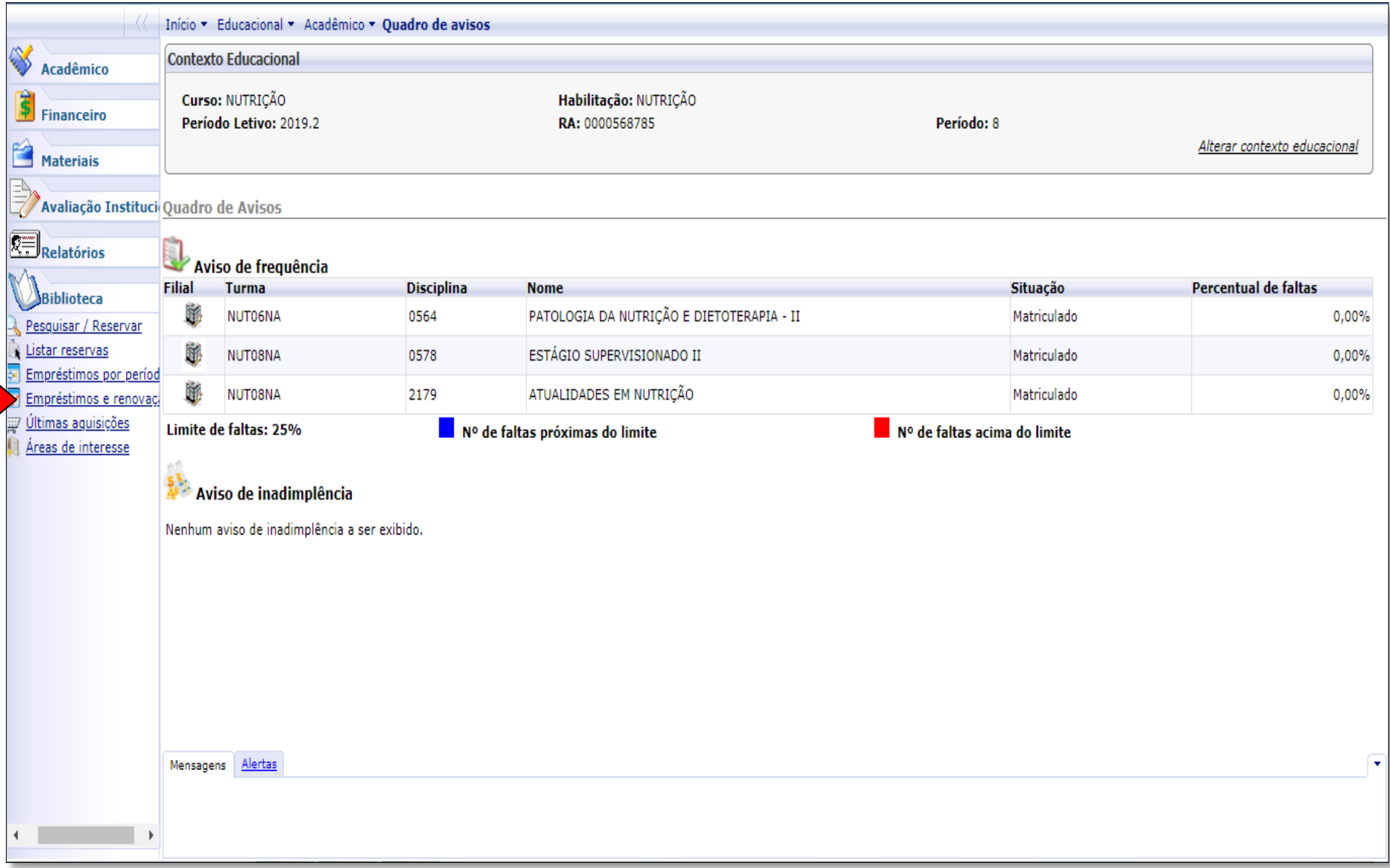

**Passo 05:** Clique na opção **"Empréstimos e renovações".**

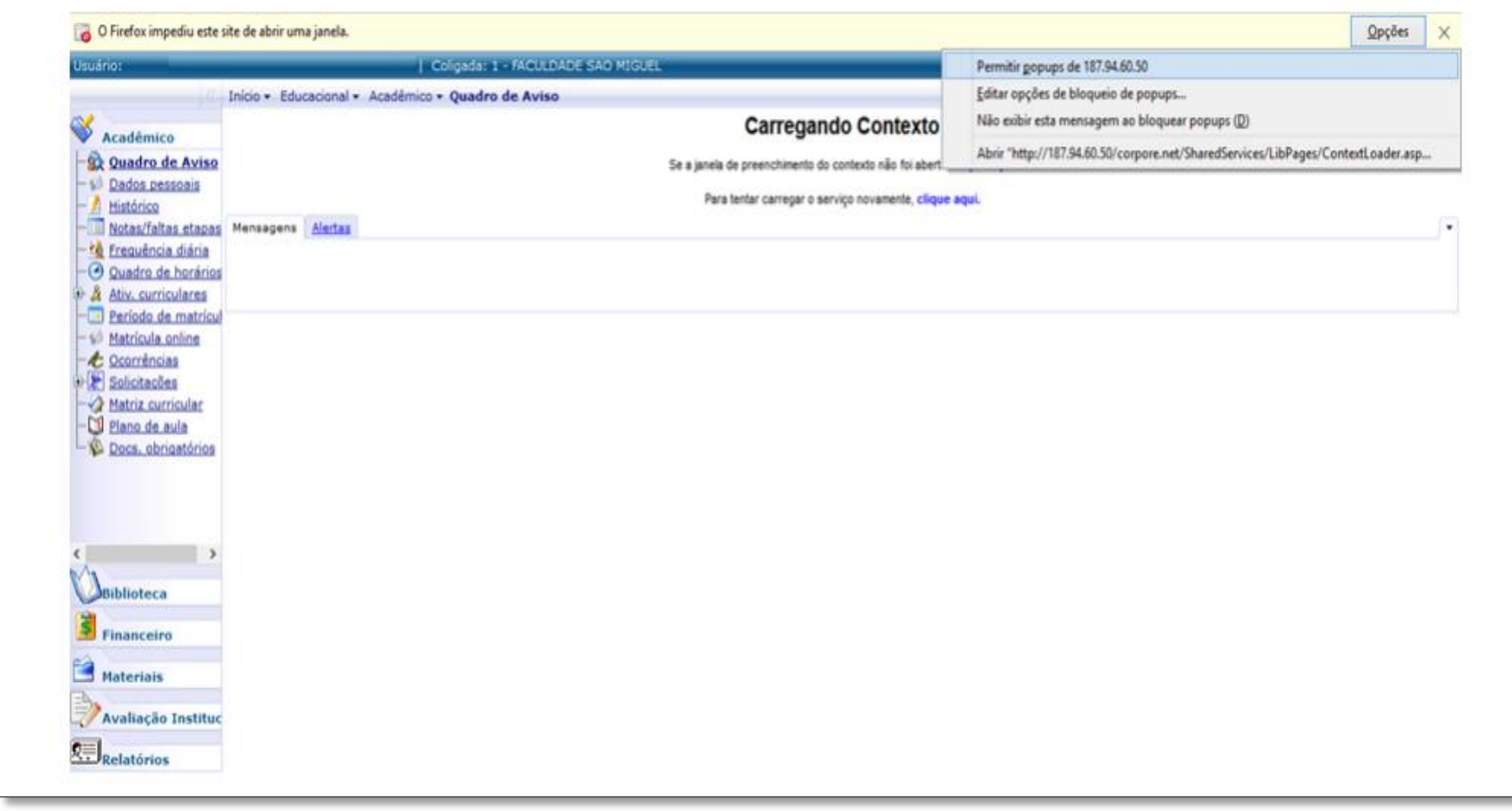

### **Passo 06:** É necessário realizar desbloqueio dos **Pop-ups** para navegar através dos menus do portal

### **PASSO A PASSO PARA DESBLOQUEAR POP UPS PARA O NAVEGADOR CHROME**

- 1. No computador, abra o Chrome
- 2. No canto superior direito, clique em Mais Configurações.
- 3. Na parte inferior, clique em Avançado.
- 4. Em "Privacidade e segurança", clique em Configurações do site.
- 5. Clique em Pop-ups e redirecionamentos.
- 6. Na parte superior da página, alterne a configuração para Permitido ou Bloqueado.

#### **PASSO A PASSO PARA DESBLOQUEAR POP UPS PARA O NAVEGADOR MOZILLA**

- 1. Clicar na barra Ferramentas do navegador e escolher a aba Opções. Conforme a figura abaixo.
- 2. Escolher a opção Conteúdo. Se a caixa "Bloquear janelas Pop-ups" estiver marcada (conforme a figura abaixo), desmarcá-la.
- 3. Se a caixa estiver desmarcada, os Pop-ups já estão sendo permitidos.
- 4. Finalize clicando em OK.

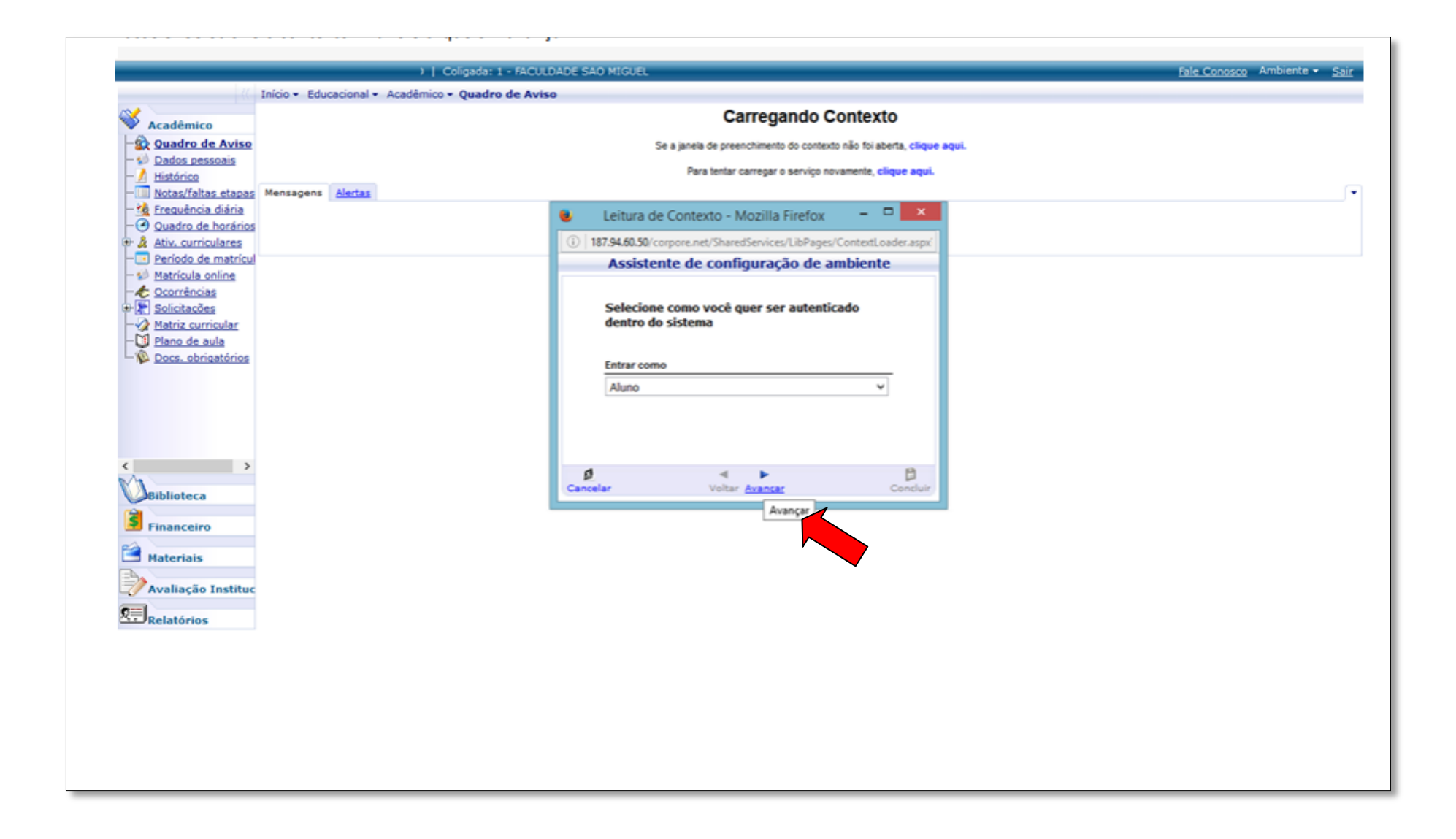

**Passo 07:** Selecione o contexto: **"Aluno"** e clique em **"Avançar"**

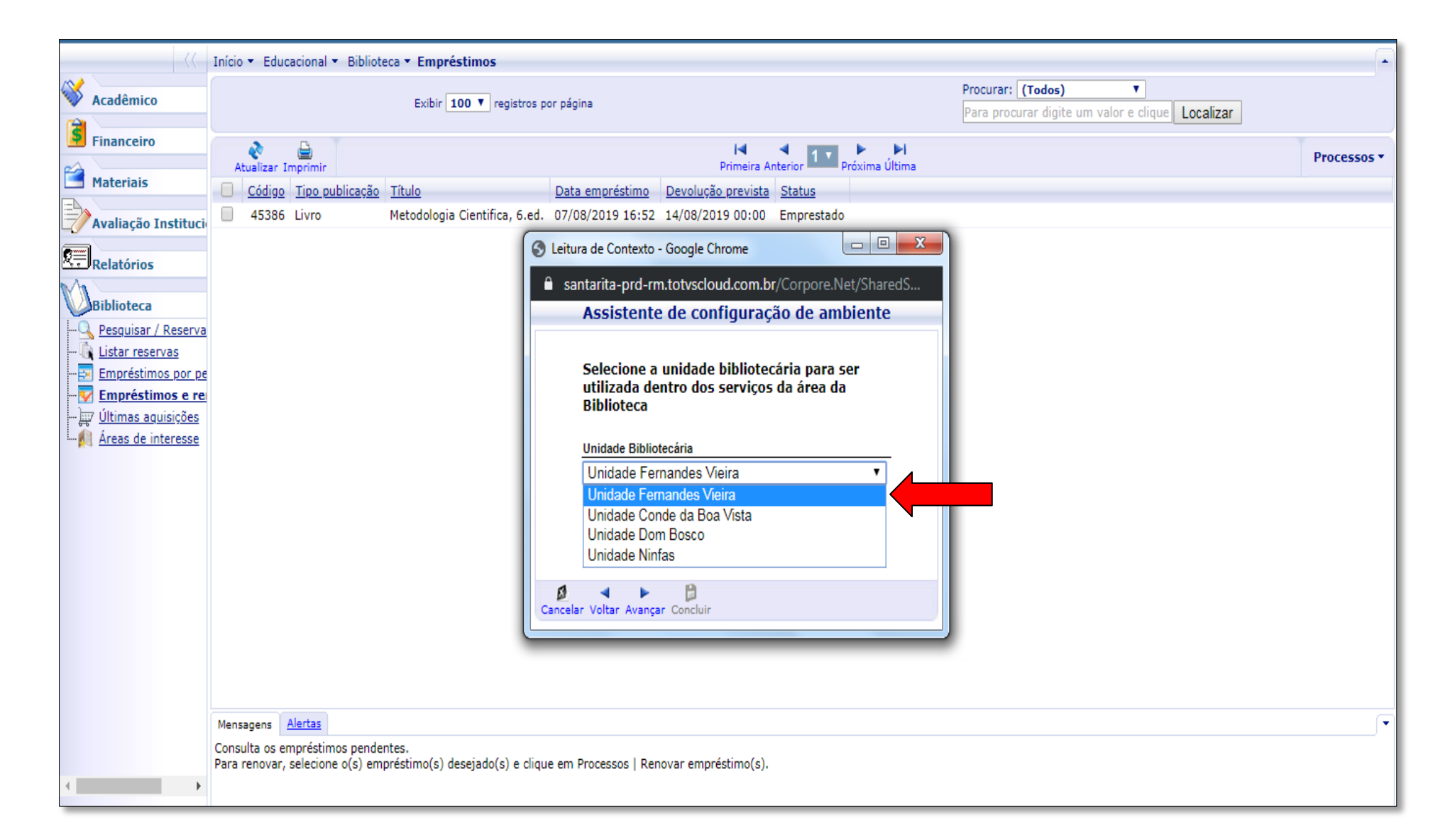

**Passo 08:** Selecione a Unidade Bibliotecária (Biblioteca) onde o livro foi pego como empréstimo

(Clique em **"Avançar"**)

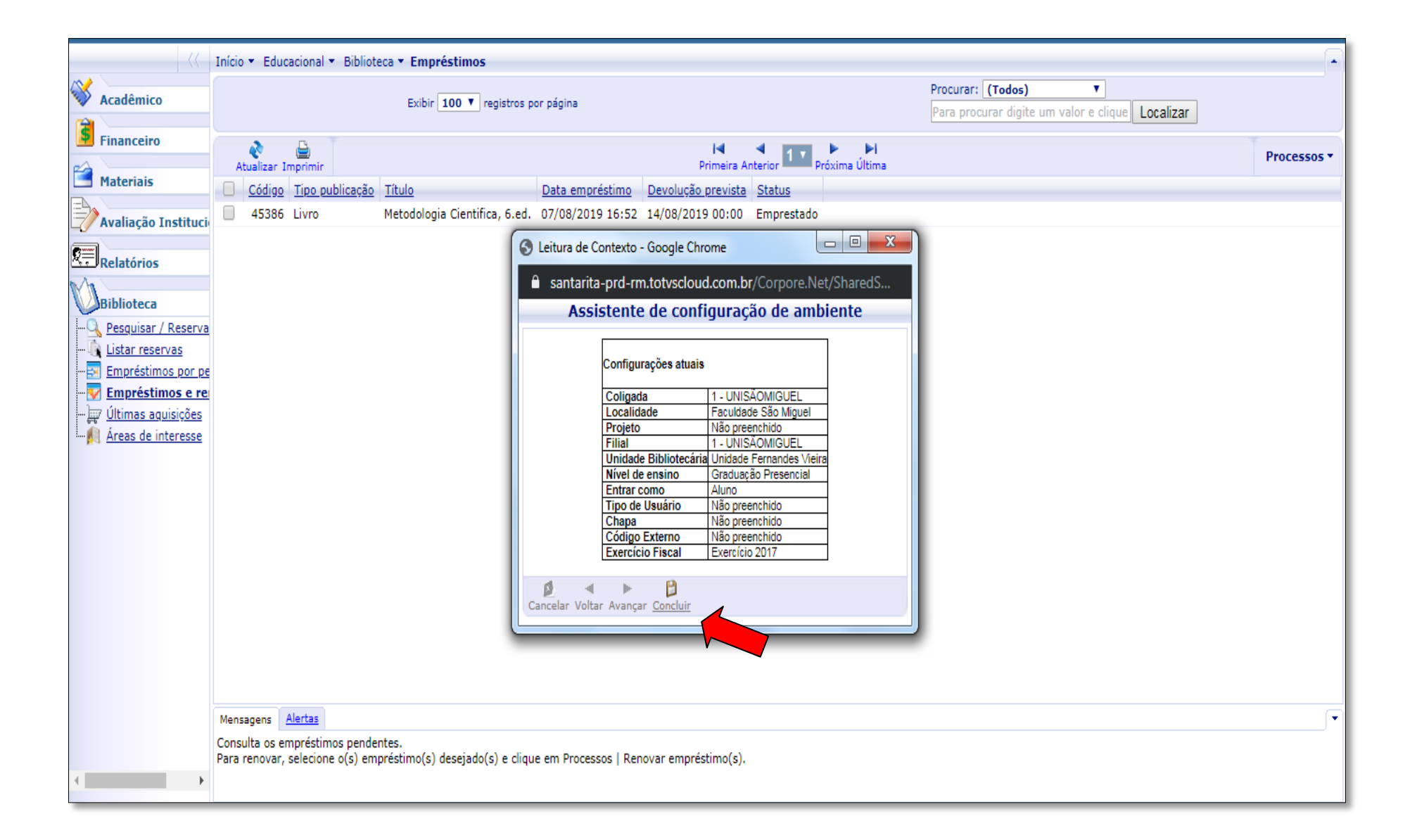

**Passo 09**: Clique em **"Concluir"**

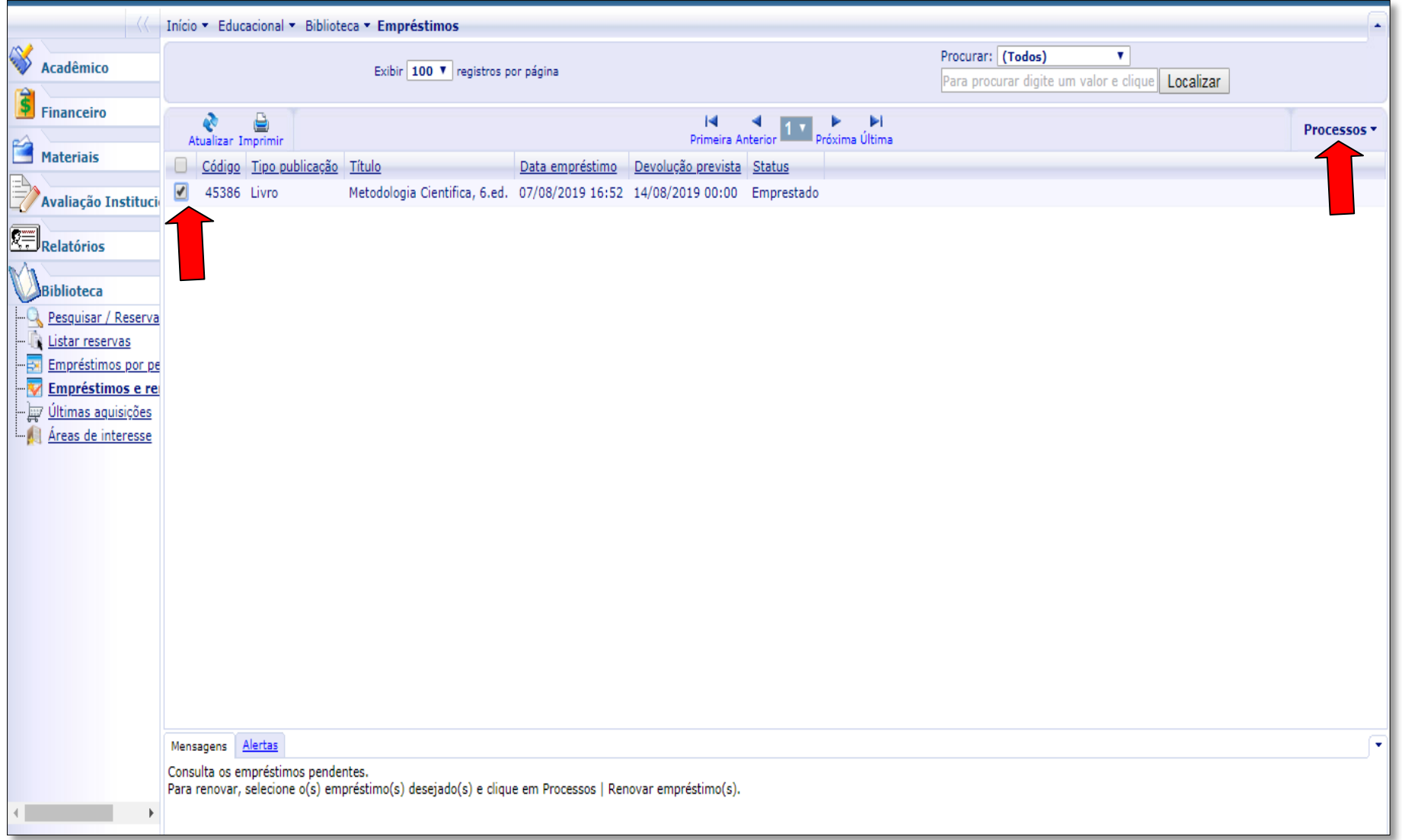

**Passo 10**: Selecione o exemplar que você pegou por empréstimo na Biblioteca, marque o exemplar que deseja renovar, clique em "**Processos>Renovar Empréstimo(s**)".

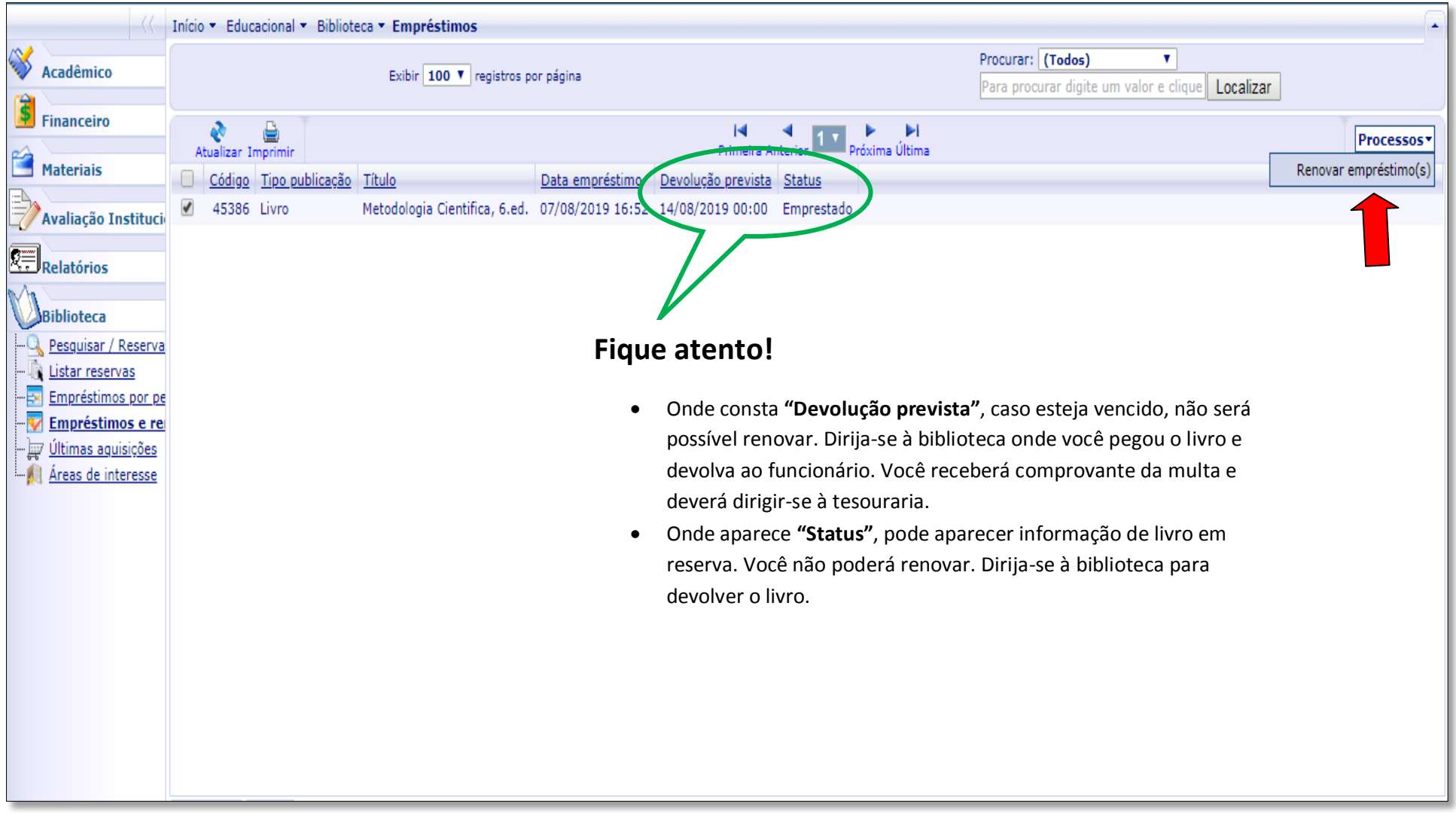

**Passo 11**: Após selecionar o exemplar que você pegou por empréstimo na Biblioteca clique em "**Renovar Empréstimo(s**)".

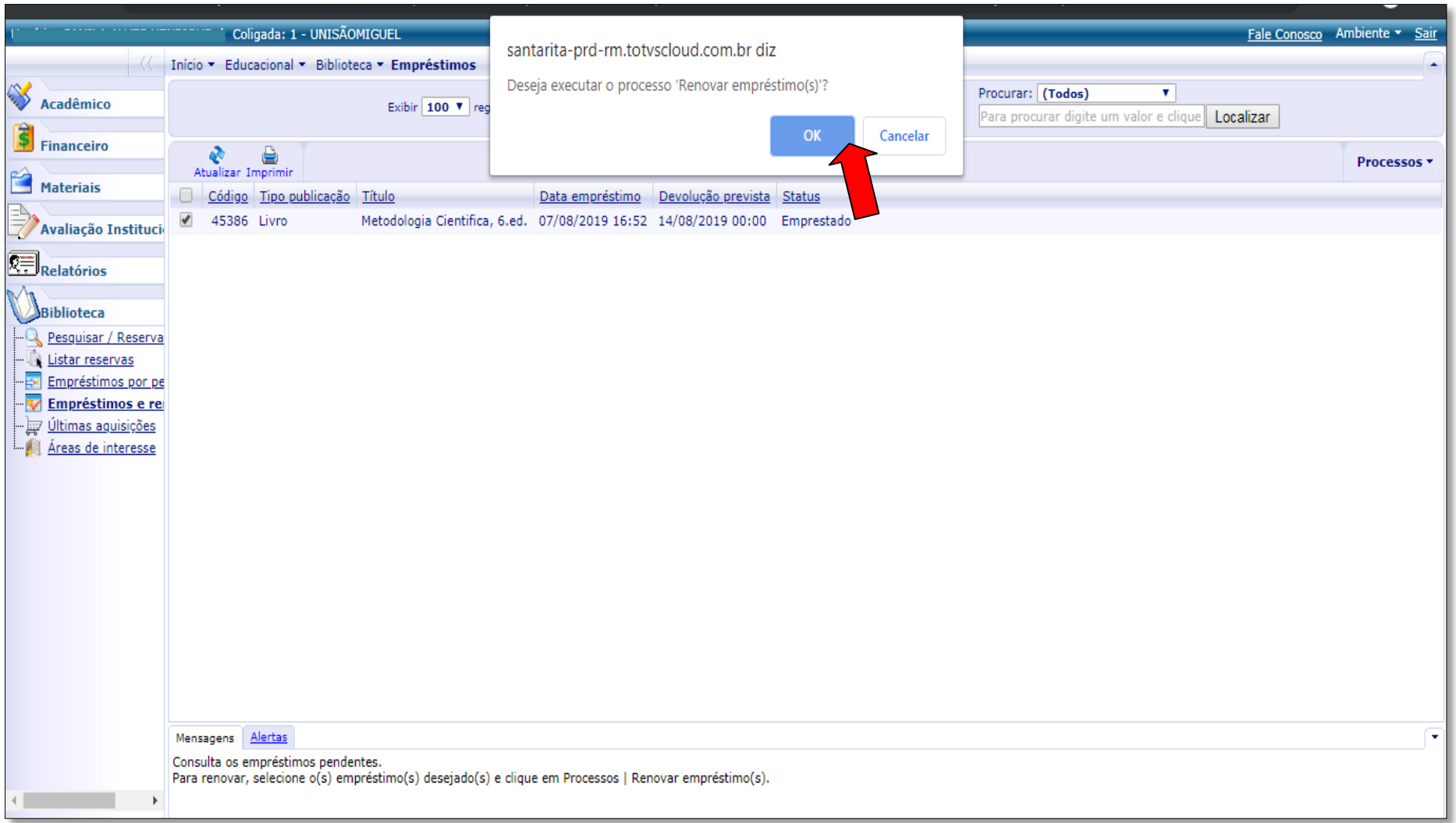

**Passo 12**: Clique em **"OK"** para renovar o Empréstimo.

*Obs.: Observe se a data foi modificada em "Devolução prevista".*

*Obs. Repita o procedimento para cada exemplar que deseja renovar.*

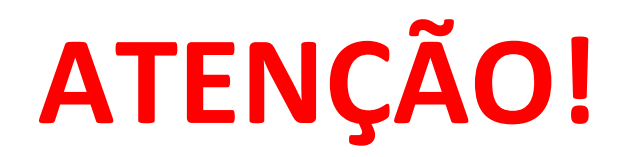

- **A renovação é feita exclusivamente pelo aluno através do portal Totvs;**
- **O sistema permite até 2 (duas) renovações através do portal. Exceto quando livros em lista de reserva ou datas vencidas. Nestes casos o aluno deve dirigir-se à Biblioteca para devolver;**
- **Após a segunda renovação, o aluno também deverá devolver o(s) livro(s ) no prazo pois o sistema bloqueia automaticamente;**
- **Busque acessar o portal 1 (um) dia antes do vencimento do livro(s) para evitar multas e bloqueios;**
- **Multas de biblioteca deverão ser pagas na Tesouraria da Unidade Conde da Boa Vista;**
- **Busque sempre renovar em dias da semana, evitando renovar em sábados ou domingos, pois o sistema colocará a devolução exatamente no dia da semana correspondente. Evite multas.**